## **Make sure you have a registered account in the Citizen Self Service Portal (CSS)**

- 1. If you are not registered, please refer to the tutorial document or video for "How to Register in CSS"
- 2. If registered, login to your account
- 3. You will arrive at your home page (referred to as your "Dashboard")

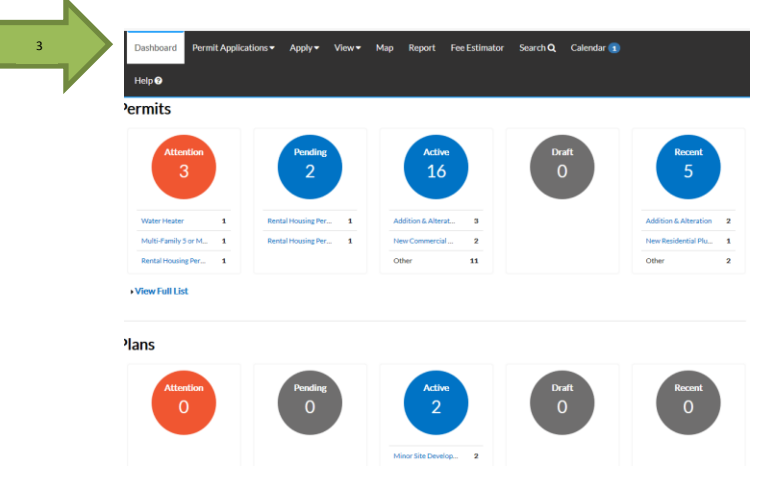

- 4. Click "Permit Applications" from the top menu selection
- 5. Click on the type of application you would like to apply for

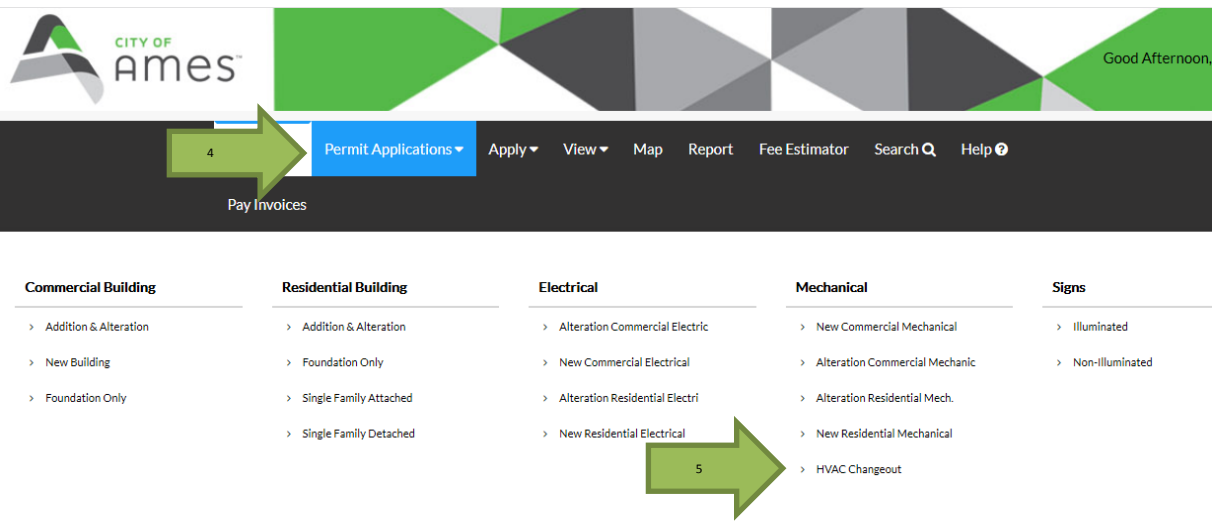

6. The application screen will open. The permit type is already filled in. If this needs to be changed, you can do so by clicking the drop down to see the other permit types. Fill in the description box, if desired.

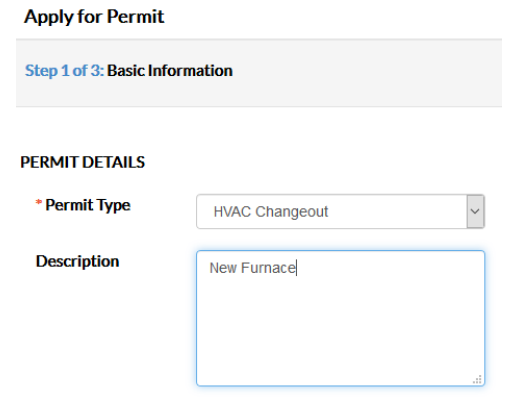

- 7. To add the project location, be sure the drop down box says "Location"
- 8. Click the "+" to add the location to the permit

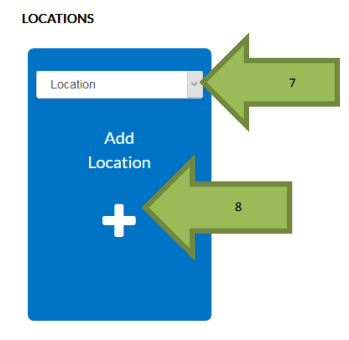

- 9. For permit submittals, you may choose to submit with an address or parcel number
- 10. Keep the location dropdown selected as "Property Location"

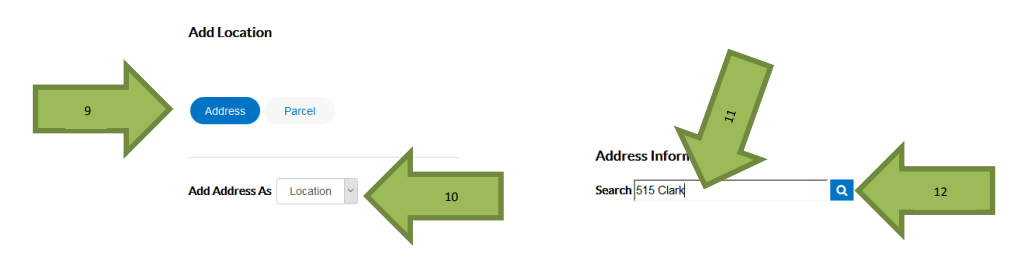

- 11. Enter the address/parcel number in the "Search" field (excluding the suffix)
- 12. Click the magnifying glass to search
- 13. The address will display when the search is completed. Please contact our Administrative Services Division at 515-239-5153 if your address does not show up.

14. Click the blue "Add" button to add the address/parcel number to the permit **Address Information** 

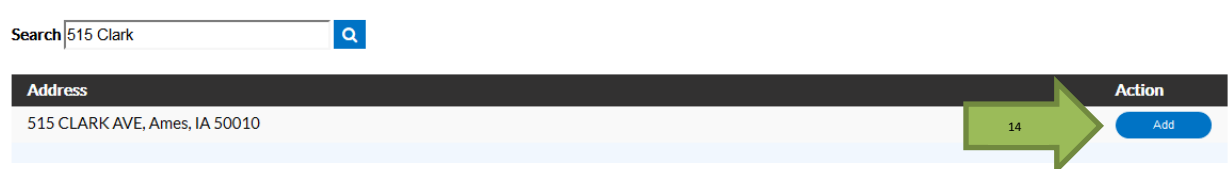

15. The address is now listed as the location address. Additional locations should only be added by Staff.

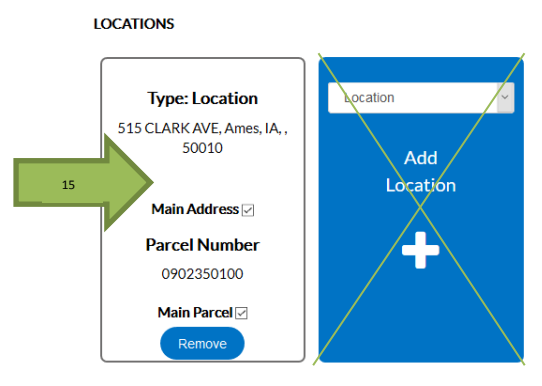

16. When you're logged in, you will always be listed as the Applicant. If you wanted to add an additional Contact, such as the Contractor, choose the drop down that applies and click the "+" **CONTACTS** 

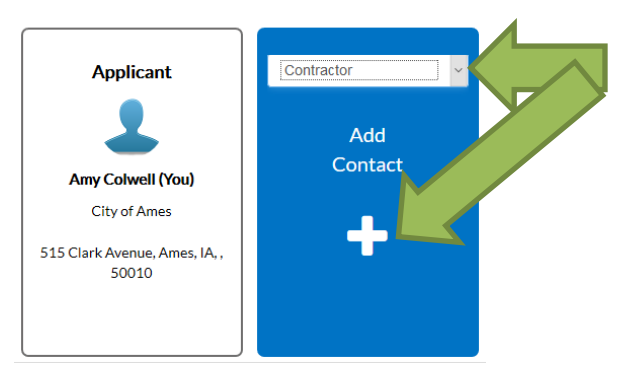

17. Confirm the type of Contact you are adding and make sure the blue Search button is highlighted.<br>
Backto Application

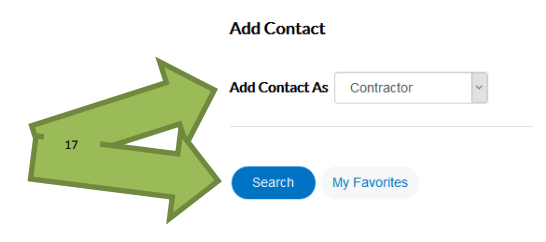

18. Enter the contact's name into the search box and click the magnifying glass. Only contacts that have been created by Administrative Services may be added. Please contact Administrative Services at 515-239-5153 to if your contact search does not populate.

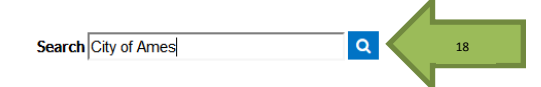

19. The search results will appear. Click the blue Add button to add the Contact.

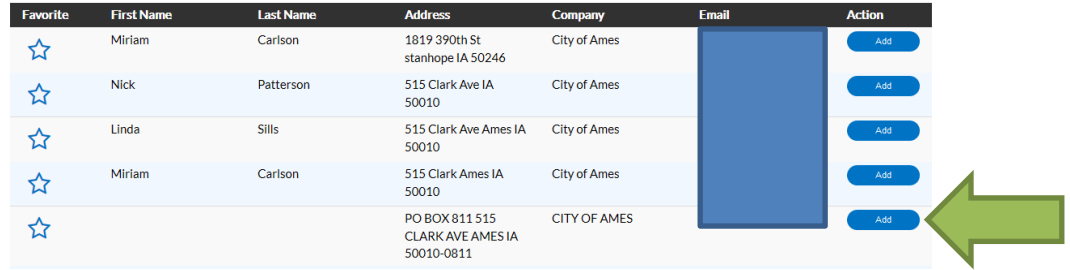

20. The Contact will be added to the Contacts section. You can add an unlimited number of contacts. Be sure to include anyone that would be requesting an inspection.

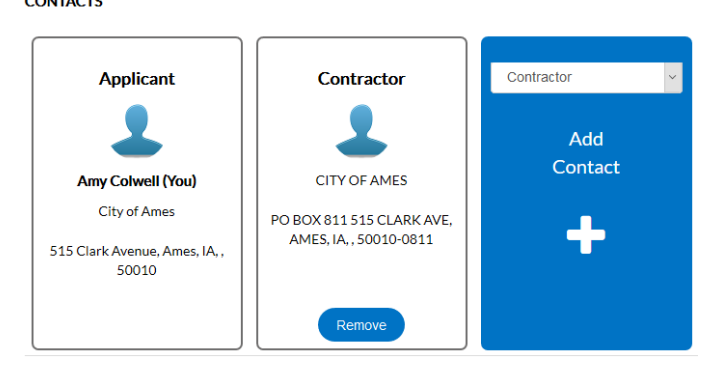

- 21. To attach a PDF, click the "+"
- 22. A File Upload screen will appear. Pick the file you need and click Open. This will attach the file to the permit

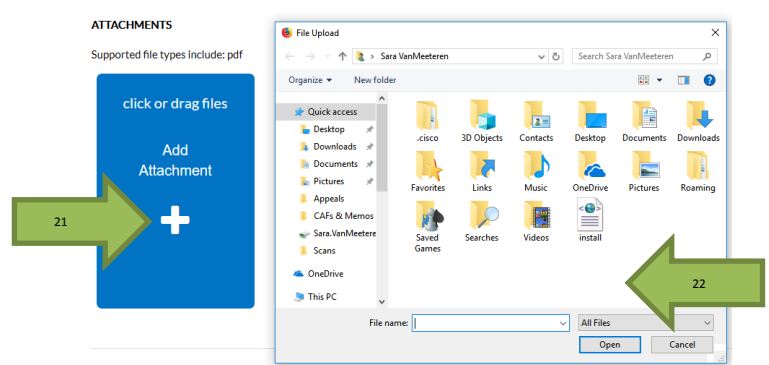

23. Click Next at the bottom of the screen once all the information has been added.

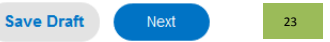

24. Step 2 requires details for the permit. If submitting a trade permit, enter the number of each item (these will differ by permit type) in box to the right of the item name (leave blank if zero). **Apply for Permit** \*REQUIRED

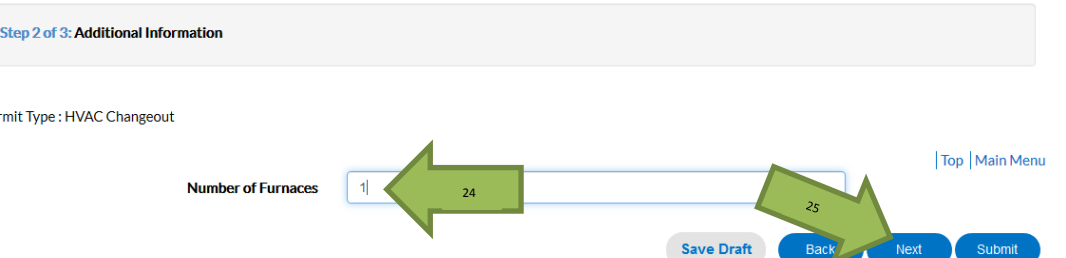

25. Click Next

Per

26. You will arrive at an "Application Summary" page where you can review the information one last time before submitting. This page also shows the estimated cost of the permit.

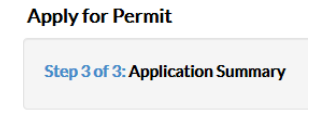

27. Once finished, click Submit to have the permit submitted for review,

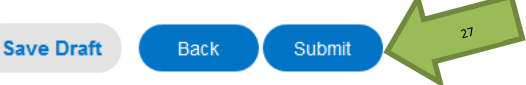

28. A confirmation screen will display stating that your permit has been submitted

√ Your permit application was submitted successfully. No fees are due at this time; we will review your application, and we will be in touch with you shortly. 29. If the permit is a simple permit, it can be paid immediately following submission by clicking "Pay Now". The pink banner shows that the Permit cannot be printed due to it not having been issued, which is due to the unpaid fees. Permit Number: MECR-006315-2018 Pay Now • Permit cannot be printed at this time. Permit has unpaid fees. • Permit cannot be printed at this time. Permit has not been issued. Permit Details | Tab Elements | Main Menu

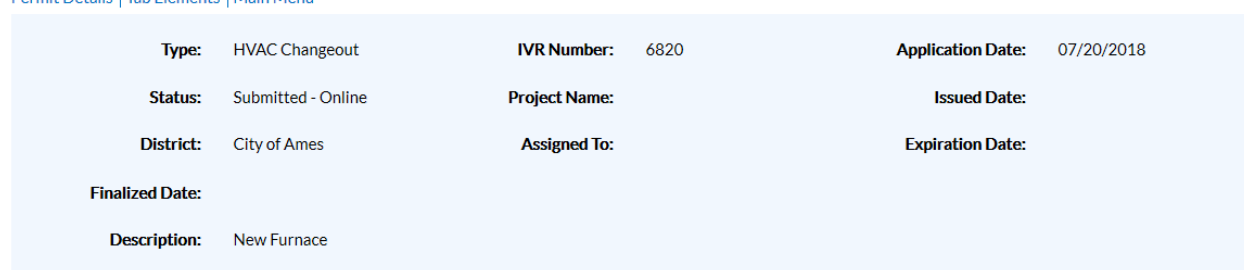

30. The "Pay Now" button will take you to your shopping cart. All of your fees owed will show in the shopping cart (even for different permits). You make choose to pay a fee individually or can pay them all at once. Click remove to the right of each fee if you are not wanting to pay for it now.

**Shopping Cart** 

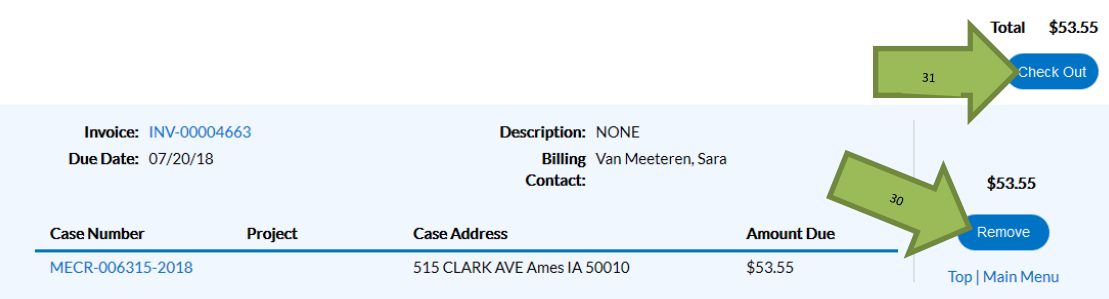

31. To make the payment, click "Check Out". This will take you to MyGovPay (a third party website) to make the payment. Enter your credit card information or choose from a saved credit card and then click "Pay Now".

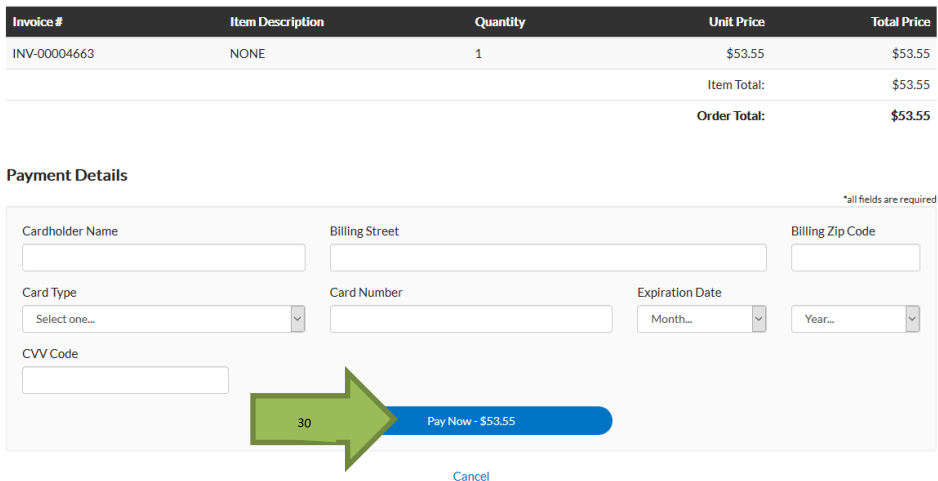

- 32. A screen will appear stating that your payment has been received and that an email will be sent to you with the receipt. From there, you can click the button to go back to the site. The permit will be in an issued status so you can begin scheduling inspections (See How to Schedule an Inspection).
- 33. The permit will show up in the "Active" column on your Dashboard (home screen)

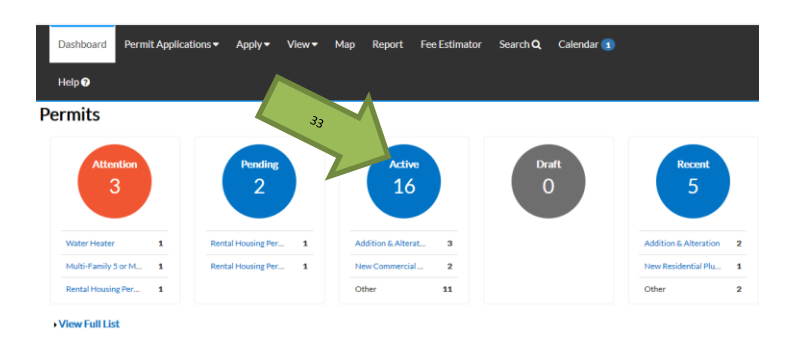